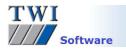

# Downloading, Installing and Registering TWI's Welding Software: Weldspec, Welderqual, NDTspec and Welding Coordinator 4.0

Please note you will need to be logged in as an Administrator on your PC to install this software.

# Contents

|   | Versions                                      |     |
|---|-----------------------------------------------|-----|
| 2 | Registering on the Software Website           | . 1 |
| 3 | Logging in to the Software Website            | . 1 |
| 4 | Downloading the Latest Software               | . 3 |
| 5 | Installing the Software                       | . 3 |
| 6 | Registering the Software                      | . 3 |
| 7 | Setting up for Sharing Your Data on a Network | .4  |
| 8 | Setting up the Software                       | . 5 |

### 1 Versions

This document covers the installation of the following versions:

Weldspec: 4.14.xxxxx Welderqual: 4.15.xxxxx NDTspec: 4.04.xxxxx Welding Coordinator: 4.01.xxxx

## 2 Registering on the Software Website

If you have already done so, proceed to step 4.

- Open the TWI software website <u>www.twisoftware.com</u> and click on the **Register** button.
- Complete the registration information and click on the **Submit** button. The login details required to access the software downloads will be sent to the email address you supply on this form.

| Accessibility   Text Only        |                                                 |                        |         | Find Us   Site Map | Register Log In |
|----------------------------------|-------------------------------------------------|------------------------|---------|--------------------|-----------------|
| Softwar<br>& Traini              | e, Development<br>ng                            |                        |         | Search             | ٩               |
| Home So                          | oftware Prices                                  | Services               | Support | About Us           | Contact Us      |
| Home / Register                  |                                                 |                        |         |                    |                 |
| <ul> <li>TWI Software</li> </ul> | Software F                                      | Registration           |         |                    |                 |
| Software                         | » Indicates a requ                              | ired field             |         |                    |                 |
| Prices                           | First name »                                    |                        |         |                    |                 |
| • Services                       | Last name »                                     |                        |         |                    |                 |
| Support                          | Email Address »                                 |                        |         |                    |                 |
| About Us                         | address »                                       |                        |         |                    |                 |
| Contact Us                       | Company name                                    |                        |         |                    |                 |
| • Register                       | Country »<br>Username »                         | Select an Item         |         |                    | × .             |
| News                             | Password »                                      |                        |         |                    |                 |
|                                  | Confirm                                         |                        |         |                    |                 |
|                                  | Password »<br>Receive Latest<br>Software News ? | □Yes                   |         |                    |                 |
|                                  | Enter the charac                                | ters as they appear. » | A pwt k |                    |                 |
|                                  | Register                                        |                        |         |                    |                 |
|                                  | Problem registerin                              | g? please contact us   |         |                    |                 |

• If you have purchased TWI welding software and need access to the latest versions of the software, email <u>support@twisoftware.com</u> requesting your access rights to the software be upgraded. You will receive confirmation from one of the support team.

### 3 Logging in to the Software Website

 Now type <u>www.twisoftware.com</u> into your internet browser address bar. Once the website has loaded, click on Sign in

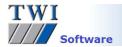

• Enter the Username and Password supplied in your email and click Login. The password is case sensitive.

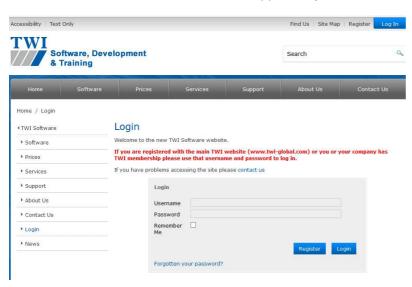

If you have problems logging in, it is usually due to one of the following:

- A misspelling of the User Name or Password. **Remember** your username is the username you entered onto the registration form.
- Using the wrong case for the letters in the password.
- A space at the beginning or end of the password.
- If you still have problems after checking these, please contact <a href="mailto:support@twisoftware.com">support@twisoftware.com</a>

#### • Click on My Account.

| Software, Dev<br>& Training                           | Search                                                              |               |            |
|-------------------------------------------------------|---------------------------------------------------------------------|---------------|------------|
| Home Software                                         | Prices Services Support                                             | About Us      | Contact Us |
| ome / My Account                                      |                                                                     |               |            |
| TWI Software                                          | My Account                                                          |               |            |
| ▶ Software                                            | For technical support:                                              |               |            |
| ▶ Prices                                              | Tel: UK +44 (0)1223 899000<br>Tel: US +1 281 680 2000               |               |            |
| Services                                              | Email support: support@twisoftware.com                              |               |            |
| Support                                               | To download a previous version please contact us                    |               |            |
| About Us                                              | Your Software Downloads                                             |               |            |
| Contact Us                                            | Title                                                               | Last Modified | Download   |
| My Account                                            | Access NDTSpec (37.68MB)                                            | 16/05/2014    | Download   |
| <ul> <li>Tutorials</li> <li>Knowledge Base</li> </ul> | version 4.04.20959  Access Welderqual (22.80MB)  version 4.15.20447 | 02/04/2014    | Download   |
| ▶ News                                                | Access Weldspec (30.37MB)                                           | 02/04/2014    | Download   |
|                                                       | Access Welding Coordinator (21.85MB)<br>version 4.01.5664           | 26/02/2014    | Download   |
| ▶ News                                                | version 4.15.20448<br>Access Welding Coordinator (21.85MB)          | 26/02/2014    |            |

• Your Software downloads page will be displayed. If you do not see this page please contact support@twisoftware.com to have your access upgraded:

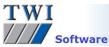

#### 4 Downloading the Latest Software

- Click on the download link of the required software from the list.
- The system then displays options to **Run** or **Save** the installation program. **Save** is a quicker option if you will be installing the system on several computers as you will only need to download the file once. You will be prompted to enter a location to save the installation program to. **Don't forget the location**. It is advised you do **not** save to desktop as the installation file icon could be confused with the actual program icon after installation. Once the file has downloaded, select to **Run** it, or navigate to where the file was saved and double-click on the file name or icon.
- On selecting **Run** your pc may display a security warning. Select **Yes**, **Run** and/or **Allow** to proceed.

#### 5 Installing the Software

- Click Next on the first screen and Yes to agree to the Licence Agreement.
- Next is Destination Location. You can accept the default folder or choose your own folder location to save the
  program to. If in doubt, choose the default folder. Don't forget the location. If in doubt, choose the default folder.
  Click Next, and Next again.
- (For NDTSpec installation this screen does not appear) Now select the default code/standard this will be the first one displayed when using the software. Note that the other codes/standards will also be available. Click on Next.
- Select the default unit scheme and click **Next**.
- Select your preferred language, click Next and Next again. Once the installation has finished click on Finish.

If running Windows Vista or 7 you may see the message **Windows can't install the Amyuni Document Converter.** This means that if you want to export to pdf you will need to install a pdf writer (there are several free ones on the internet), set the pdf writer to be the default printer, and print your documents to pdf.

All of the defaults can be changed at any time by selecting **Tools**, **Options**, **Default settings** in your welding software.

#### 6 Registering the Software

If running Windows Vista or 7, Weldspec must be run as an administrator. You can force the software to always run as administrator by right-clicking on the software icon, clicking on **Properties**, **Compatibility** and place a tick in **Run this program as an administrator**.

There will now be a program icon on your desktop and a program group **TWI Software** in the **Start** menu. When you open the program from one of these locations it will open in demonstration mode. This restricts the number of documents that can be created and displays demonstration text across the screen and any printouts.

Once the software has been paid for, to activate full working mode, the software should be registered as follows:

- Click on the Close button on the Welcome screen.
- Click on Help, Register Software...
- You should have been sent an email with the CD Key when you purchased the software. Type the CD key into the box provided, then press the Enter key on your keyboard. If you have purchased the software and you do not have a CD key, contact <u>support@twisoftware.com</u>.

| 🔥 Software regis | tration                                                                                                  | X             |
|------------------|----------------------------------------------------------------------------------------------------|---------------|
|                  | Enter registration codes CD-Key (from CD or disks) License code Registration code Your name Company name |               |
|                  |                                                                                                    | <u>C</u> lose |

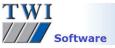

• The software generates a Licence code which should be emailed to <a href="mailto:support@twisoftware.com">support@twisoftware.com</a> with the name of the user, the CD key used, the company name and the name of the program to be registered. The easiest way to do this is to copy and paste the codes into an email:

| Ene Eau            | View Insert Format Tools Actions | Help                                 |
|--------------------|----------------------------------|--------------------------------------|
| Send               | Arial 🔏 🕺 🕡 🚆 Arial              | ▼  10 ▼  A   B I U   E 著 著 汪 汪 課 課 条 |
| To <u>.</u>        | support@twisoftware.com          |                                      |
| <u>C</u> c         |                                  |                                      |
| Subject:           | Weldspec registration            |                                      |
| Company:           | TWI                              |                                      |
| CARL STREET        | Henry Smith                      |                                      |
| USEL               |                                  |                                      |
| User:<br>Software: | Weldspec                         |                                      |

- We will email you a **Registration code**. Copy and Paste this into the box provided and press the **Enter** key. The software confirms it has been changed to full operation. If you have any problems activating the software, check that the codes you emailed to and received from TWI support match the codes you are using.
- Enter the User name and Company name into the boxes provided, click **Close**, then select **File**, **Exit**. When you reopen the software it will be in full working mode.

### 7 Setting up for Sharing Your Data on a Network

- To use the same program with the same menus and settings on different pcs over a local area network, you should initially complete the installation steps as above.
- Now move the folders containing the data you wish to share to a shared network drive or server directory to which all users have full read and write access from their PCs. The folders to be shared are in the following locations (assuming the default folder locations were chosen during install):

Standard data: c:\program files\TWI-C-spec\XXX 32\Records (where XXX is Weldqual, NDTspec, weldcoor (Welding coordinator), or Weldspec). Menu Store: c:\program files\TWI-C-spec\Shared 32\Menus Configuration: c:\program files\TWI-C-spec\Shared 32\Settings

Enter the software (once you have registered it) and click on Tools, Options. On the directories tab you can click on the Standard data file path eg c:\program files\TWI-C-spec\weldspec 32\records and click on the Edit selected directory button. Now select the path to the folders you have copied onto your shared directory. Complete this for the Menu store and configuration files in the same way.

| s Options                                                                                                    | ? 💌                     |
|----------------------------------------------------------------------------------------------------|-------------------------|
| Directories Security settings Default settings Selection lists Amendmenus Notepad H                                                                                                    | Keywords                |
| Program directories  Data directories  Chrogram files/twi - o-spec/weldspec 32/vecords  Program set-up directories  Menu store  Configuration  Configuration  Configuratio | Edit selected directory |
|                                                                                                    | Accept<br>E <u>x</u> it |

• Click Accept, before clicking Exit or another Options tab, otherwise your changes will be lost.

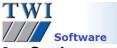

# 8 Setting up the Software

There are a number of features in the software which can be set-up. These are all described in the software's Help system or the Tutorial system (both found within **Help**, **Contents**). They include:

- Setting up users and passwords so that the software can automatically keep track of who has created, modified and signed documents.
- Setting up the header of the document including your company name and logo.
- Setting up document signature blocks.

If you have any problems with any of the above, see the program's **Help** system or contact software support on <u>support@twisoftware.com</u> or +44 (0)1223 899000.